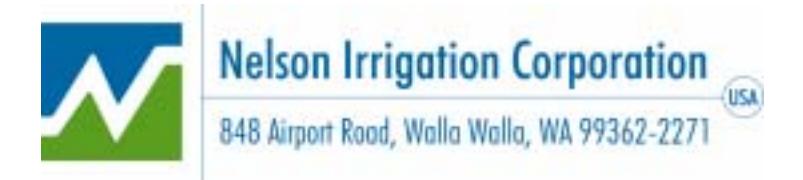

## Nelson Irrigation Corporation - Web Tools Program

The Nelson Web Tools program gives you the ability to ONLINE :

- check on the status of open and recently shipped orders
- track the shipment of an order
- look up the price of an item
- generate an order quotation
- enter and submit an order
- create Purchasing Templates

## Logging In

Once you obtain a **username** and **password** from your Nelson Representative, you can log in as follows:

Go to the Nelson Irrigation Corporation home page at www.nelsonirrigation.com. At the bottom of the page click on "Order Information for Dealers & Distributors".

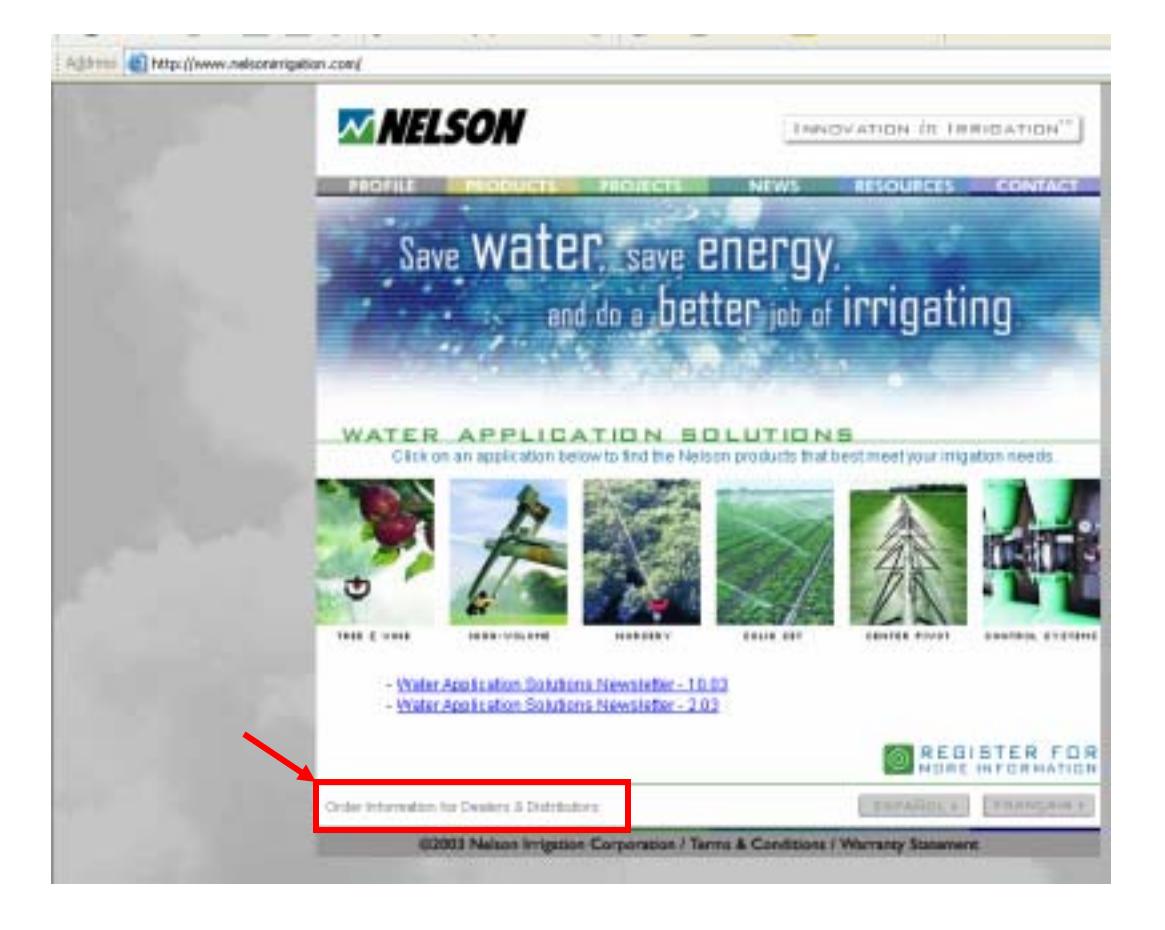

## Logging In -- Continued

Review Nelsonís Privacy Policy and Terms of Use Agreements.

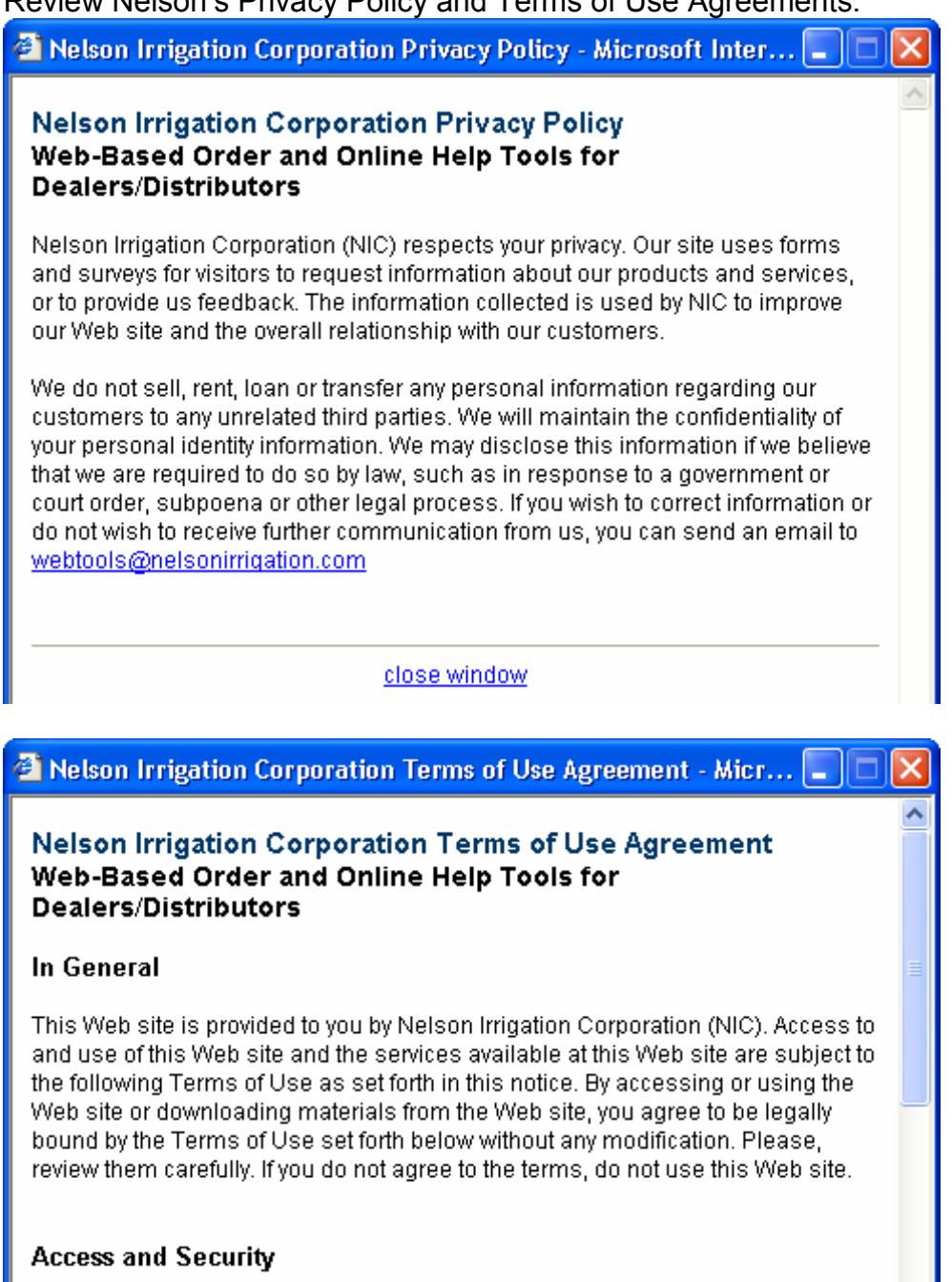

Go online to see the full-text versions of these documents.

When satisfied with these documents click on the arrow to enter the Web Tools program.

Π

# Logging In -- Continued

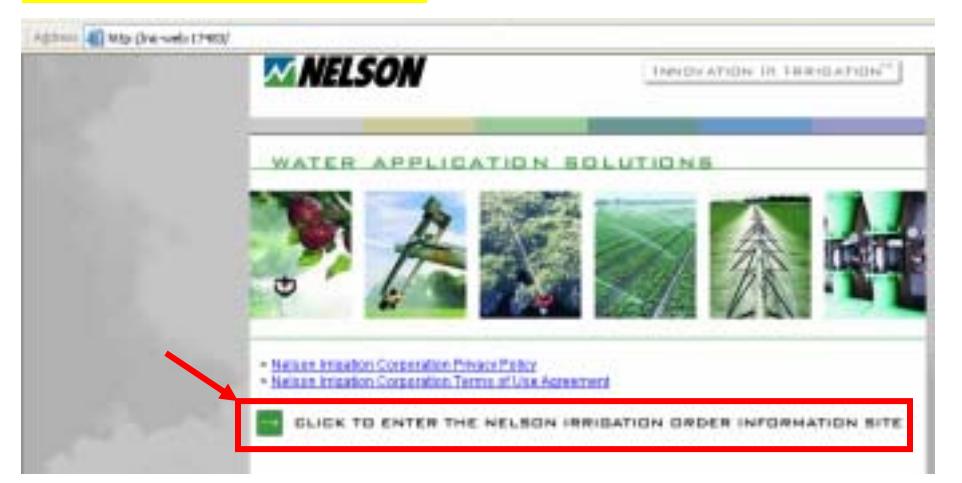

Now enter your assigned user name and password. (Contact your Nelson Representative to get your log-on information.)

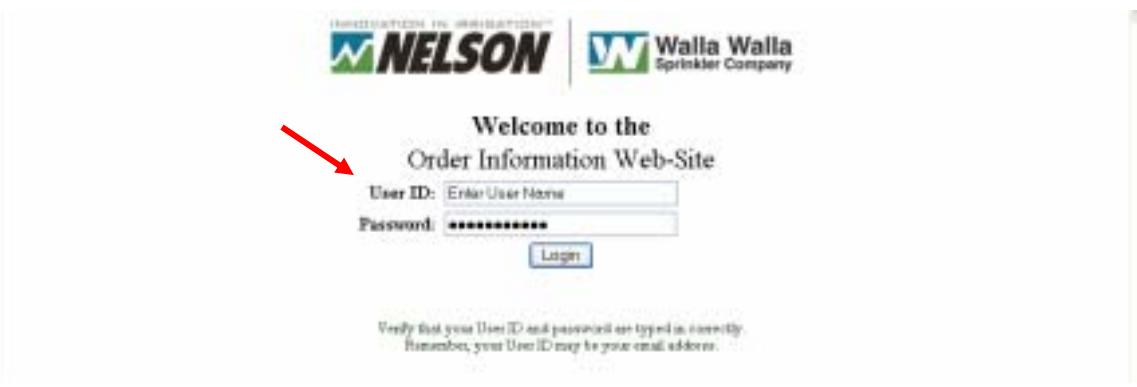

## Viewing Order Information

At the main menu, you have several options. The first three are different ways to select an order to view.

• Click on the first item to show ALL your open orders.

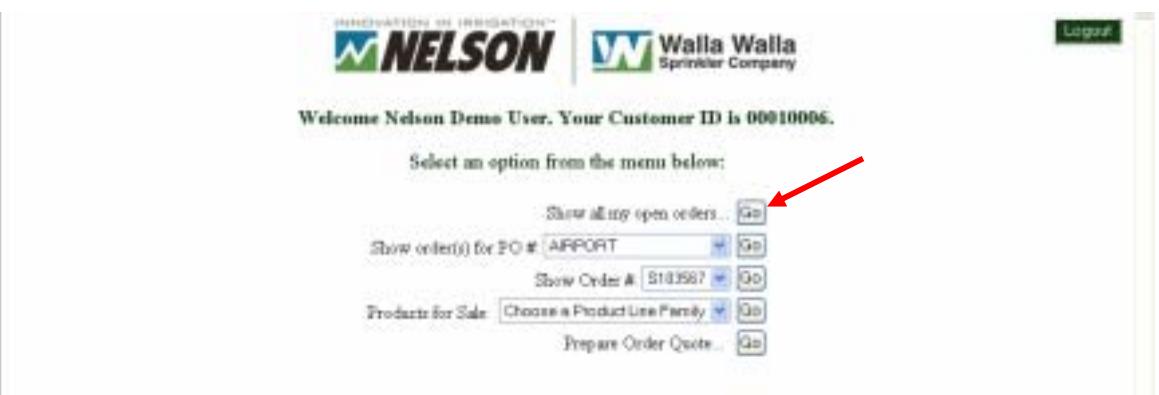

The columns of the screen display the following information:

- Nelson "Order  $#$ " followed by your "PO  $#$ ".
- Line number on the Nelson Order.
- Nelson Part # and Description. Click on the part number to find out more information about the part. (The customer part number will also be displayed if this has been set up in Nelson's system.)
- Qty Ordered is the original order quantity.
- Qty Shipped is the quantity shipped to date.
- Backlog is the quantity still to be shipped.
- Estimated ship date for the order.
- The date of the last shipment made and the customer number to whom it was shipped. (Click on the customer number to see the name and address it was shipped to.) A "?" means that no shipment has yet been made.
- The freight carrier is shown along with their tracking number. For most carriers you can click on the tracking number to follow the progress of the shipment on the carrier's own web-site.

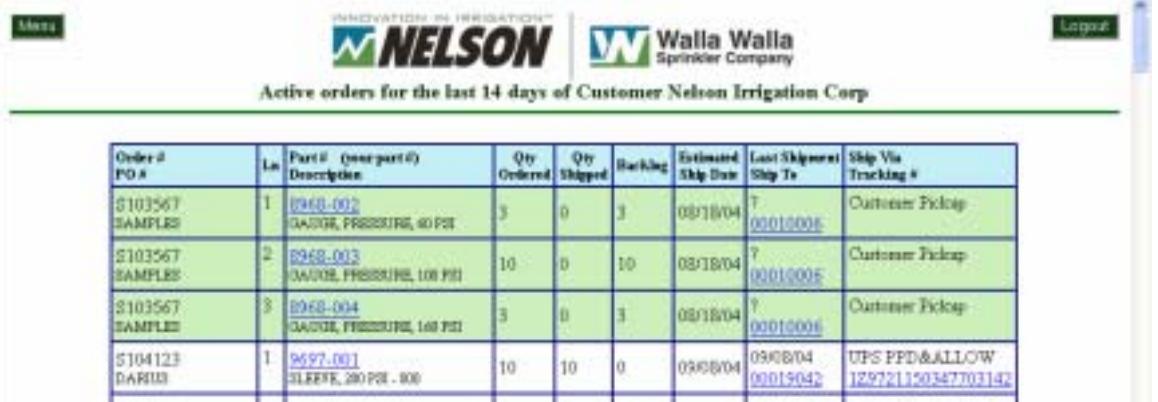

#### Viewing Order Information - Continued • Select your specific Purchase Order number to view the desired order. **Walla** Walla **WELSON** Welcome Nelson Demo User. Your Customer ID is 00010006. Select an option from the menu below: Show all my open orders... [30] Show order(x) for PO # APPORT  $=$   $(a)$ **AFFORT**  $\boxed{G_0}$ Products for Sale Chan MARKETING OFFICE  $60$ Mess Logait **MELSON Walla** Walla Active orders for the last 14 days of Customer Nehon Irrigation Corp on PO: SAMPLES Order #<br>PO # Le Partii (reurpartii)<br>Description  $\frac{q_{\rm T}}{q_{\rm rdmd}}$  $\frac{9\pi}{5\text{Mpc}}$ Entimated<br>Ship Date Last Ship<br>Ship To Ship Via<br>Traching # Berking \$10356 **Customer Pickup ISKE ON** 00/18/04 WWE NUCE, PRESSURE, 68 FSI 0010006 Customer Fishing \$10356 1968-013 10  $10$ 08/18/04 **SAINE FERISIER 180700** 0010006 **RAABER** 2962-004<br>GAUGE, FERSINEE, 160 PE \$10356 **Customer Pickup** 08/18/04 SAMPLE 0010006 • Select the Nelson Sales Order number. **MELSON Walla Walla** W Sprin Welcome Nelson Demo User. Your Customer ID is 00010006. Select an option from the menu below: Show all my open orders. [Go] Show order(s) for PO # AFFORT  $-100$ Show Order # 5103967 = 10p Products for Sale Choose a Product Li 5183567 Ga 5184137 Prepare On  $\overline{a}$ 5194144 5184192 STIGHT 8194251 5114289 Mass Logout Walla Walla VFLSON er Compar Information for Order \$104209 of Customer Nelson Irrigation Corp. Online # La Party (yearparty)  $rac{Qm}{Ov_{\text{other}}}$ Ory<br>Shipped Extended Last Ship<br>Ship Date Ship To Ship Via<br>Tracking # Backleg 5104209 It 10489-1210 16/10/04 Customer Pickup so **M10/04** 80 MEZER REZEP **ABUONT ROTATI** 0010006 \$104209 10661-1210<br>MP3000 90-210\* ROTATOR 09/10/04 Þ **Customer Pickup** 10 an' b. 09/10/0 **ATRACIAT** 00010006 \$104209 50011004 Customer Pickup 10562  $20$ 20 ö **ISV10/04** ABINET ADJUSTMENT TOOL 10010006

Get Pricing & Other Reference Information

On the main menu, select a Product Line Family and click GO.

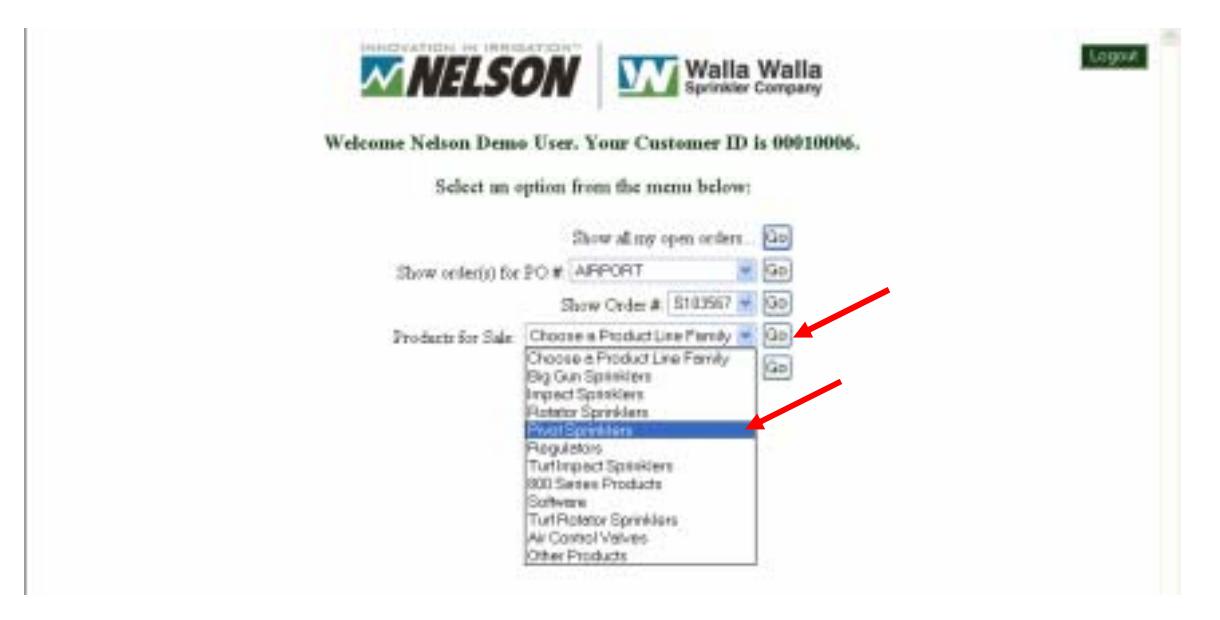

Now select a Product Line from within the selected Family. The following information is displayed. (You can select to sort the report by Nelson Item Number or by Nelson Description.)

- $\bullet$  Price click here to get your net price for this specific item.
- Your item number  $-$  if one has been set up in the Nelson computer system.
- Nelson Item Number  $-$  click here to get reference information about this product.
- Nelson Item Description
- Nelson Price Break Category  $-$  identify which products can be combined to obtain "quantity pricing"
- Unit of Measure (UM)

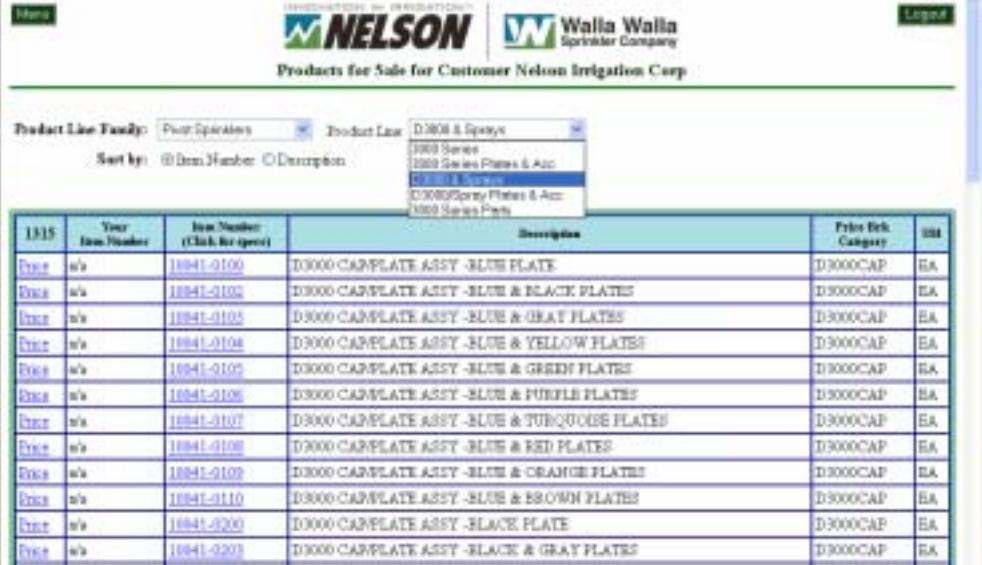

## **Get Pricing & Other Reference Information - Continued**

Here's the report sorted by Nelson Description.

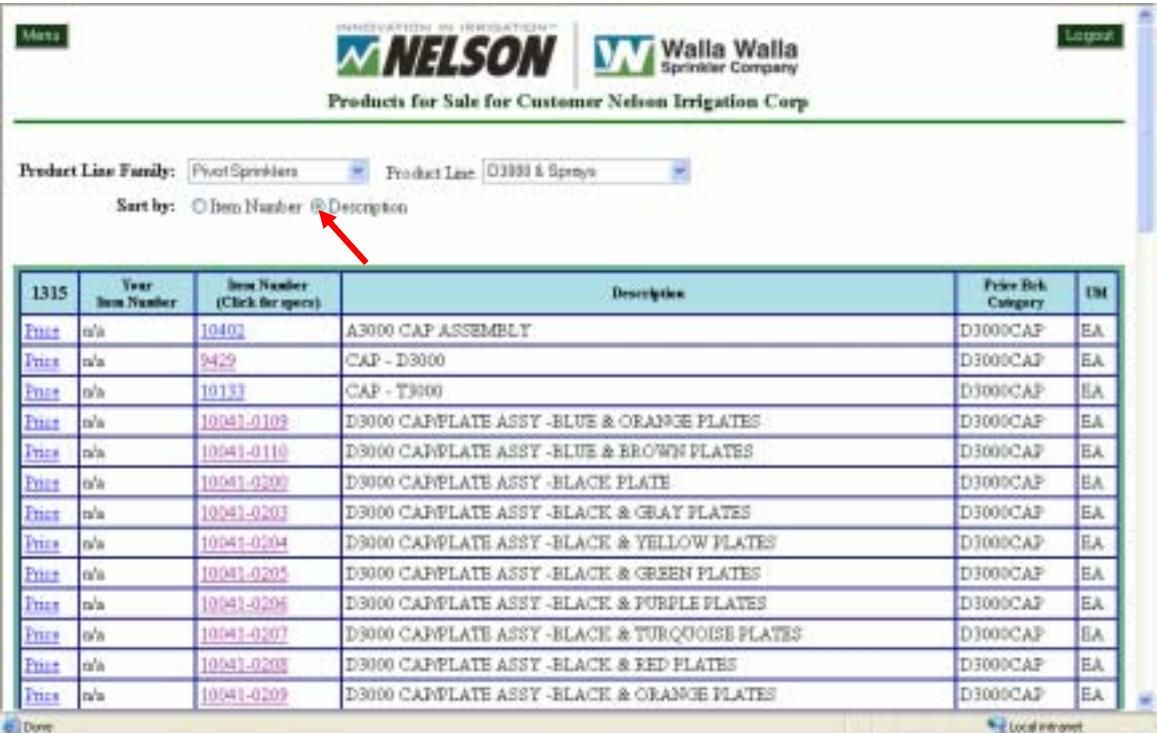

Click "Price" to get your net price for this specific item. Enter the quantity you want to purchase, click GO and see the Net Price and Extended Total.

Note – all prices are in US Dollars. If you will be buying several versions of the pricing family (in this case the D3000 Cap) this screen will not calculate the total pricing impact of the TOTAL purchase quantity.

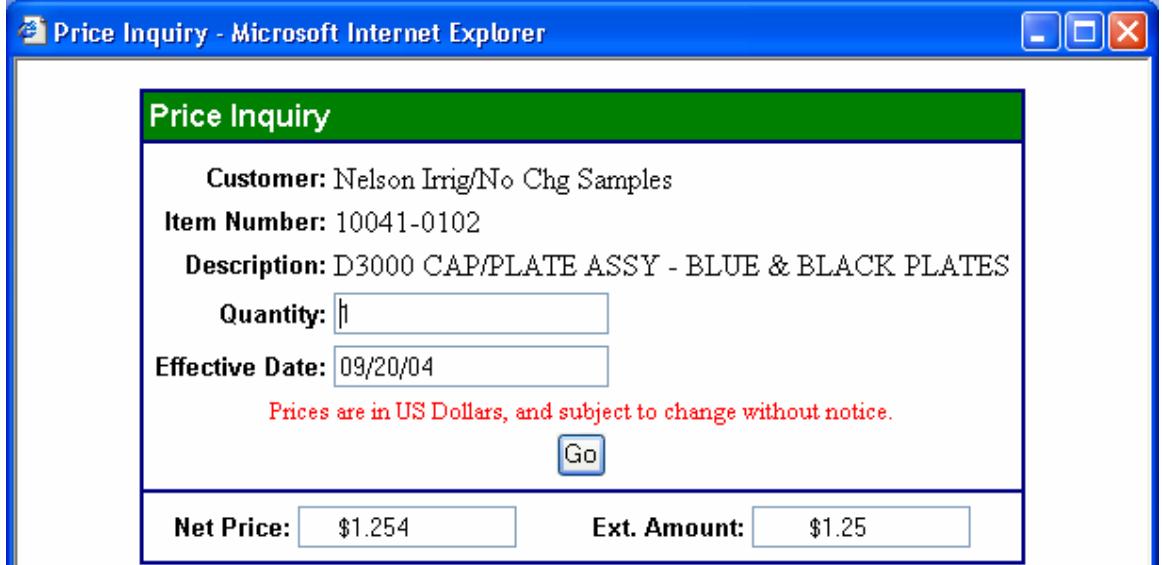

## **Get Pricing & Other Reference Information - Continued**

Click on the Nelson Item Number to get reference information about this product.

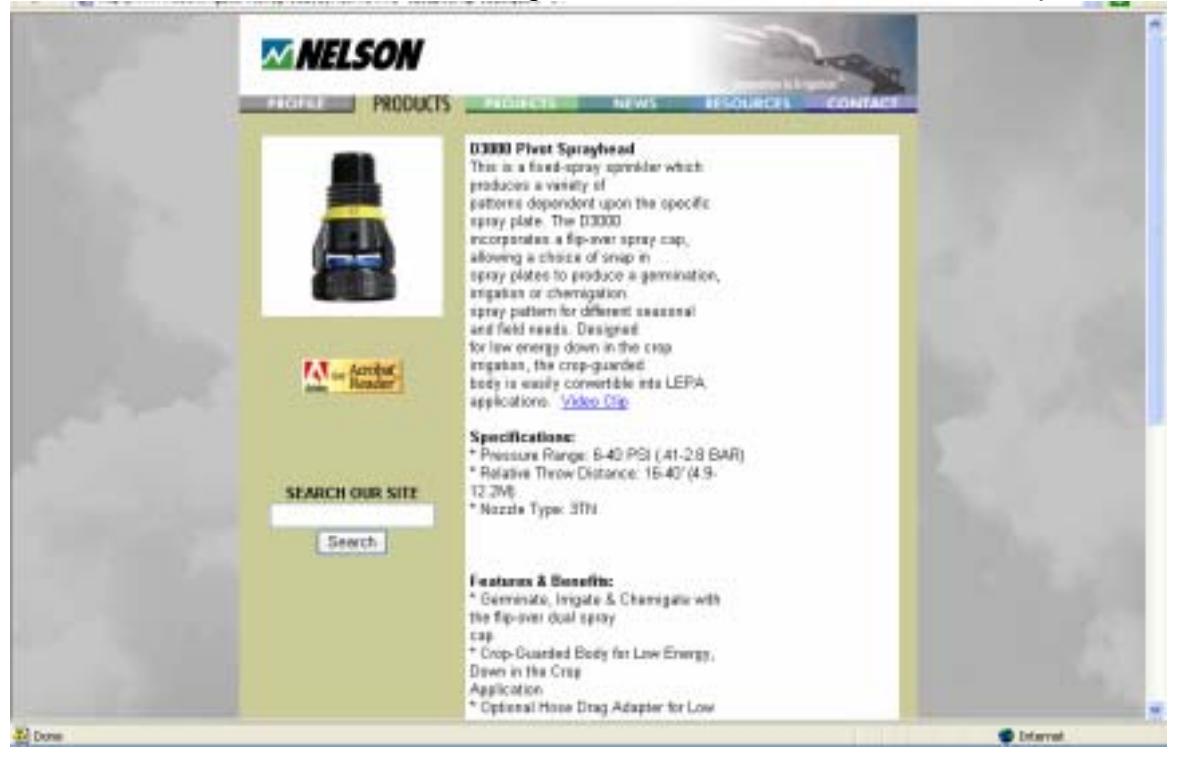

#### Prepare Quotations & Online Orders

Select this last item on the main menu to prepare your own quotation or to place an order online.

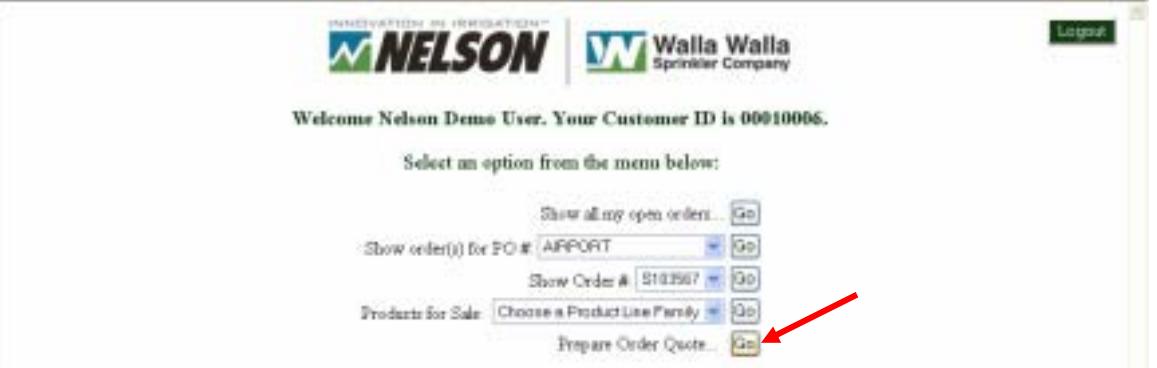

On the "Enter Order Info" tab, enter your PO number, requested ship date, requested freight method and any comments you want us to see. **STATISTICS** 

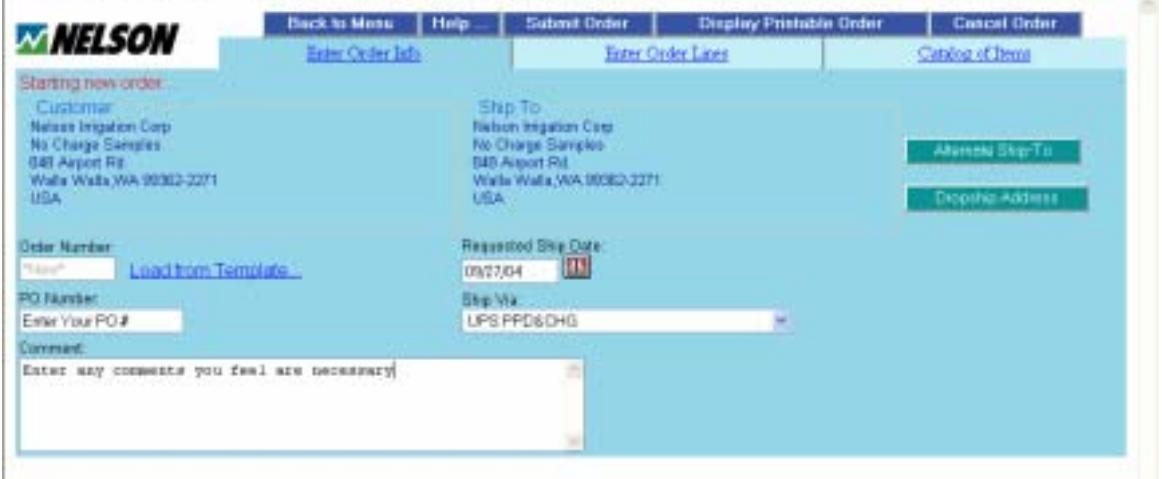

You can also designate the "Ship To" for this order. To change the default address, press the "Alternate Ship-to" button. Select the "Name" or "City" sort to browse the list. When you're ready, click on "select" next to the appropriate address.

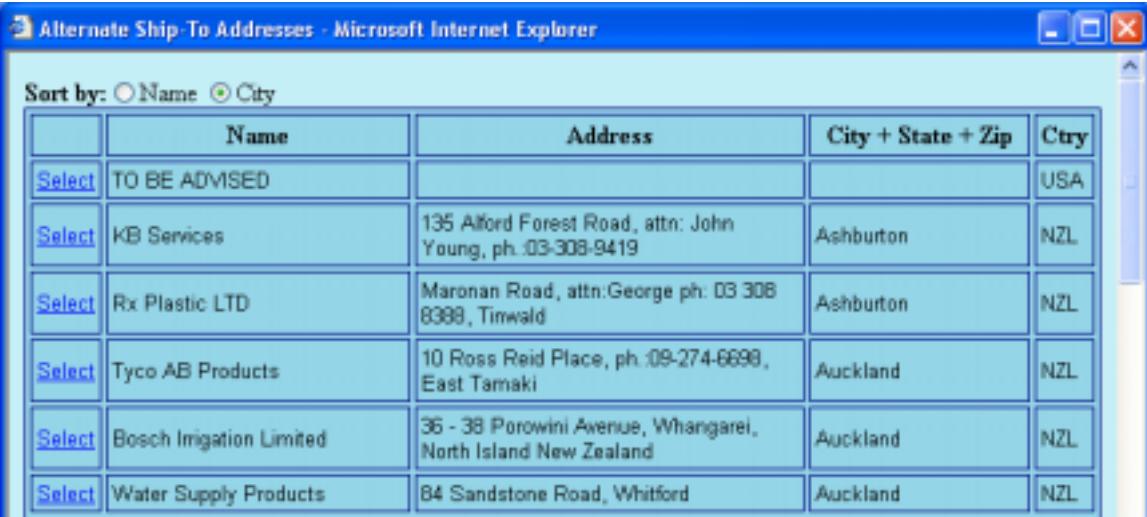

If the address you want is not on the list, close this window and press "Drop Ship" Address" to enter the shipping destination.

A word of caution, the most recent "Pop-Up Blockers" bundled in **Windows Internet Explorer may block the Drop Ship screen. If you have**  trouble with this function and you're using Internet Explorer, "Allow" the **Nelson site or simply turn off the Pop-up blockers in your Internet Explorer program.** 

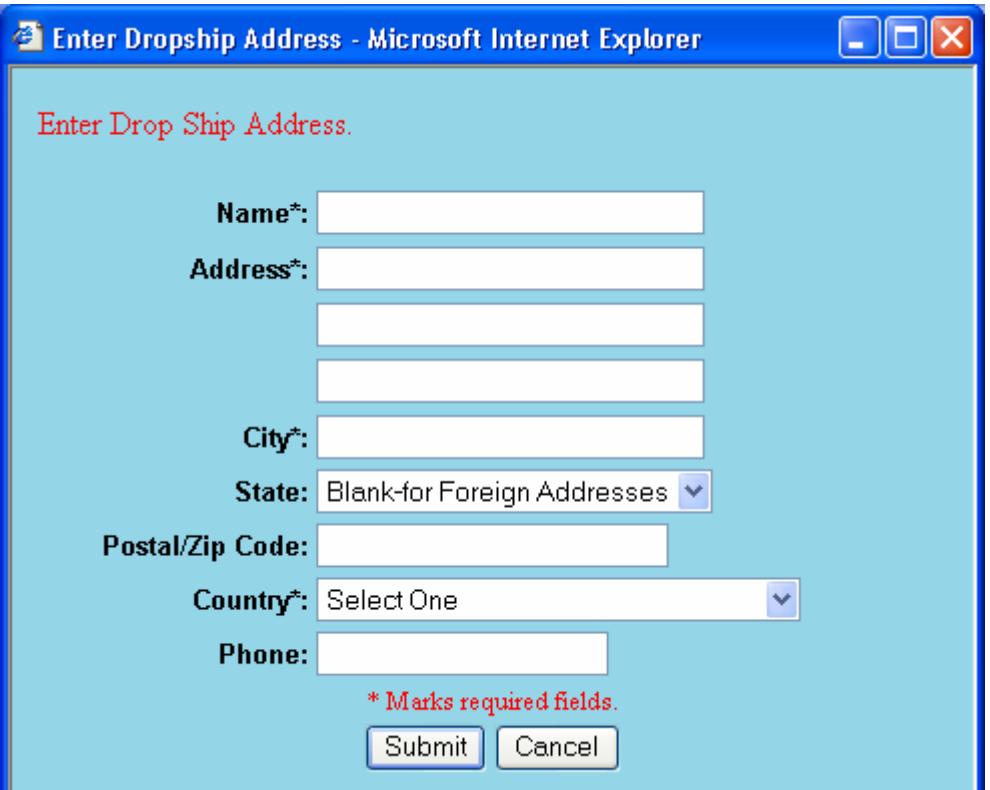

When you're finished with the Order Info tab, select the "Enter Order Lines" tab. Here you will enter the items for your order.

If you know the Nelson Item Number (or your part number), enter it along with the quantity desired. Press "Add Item to Order".

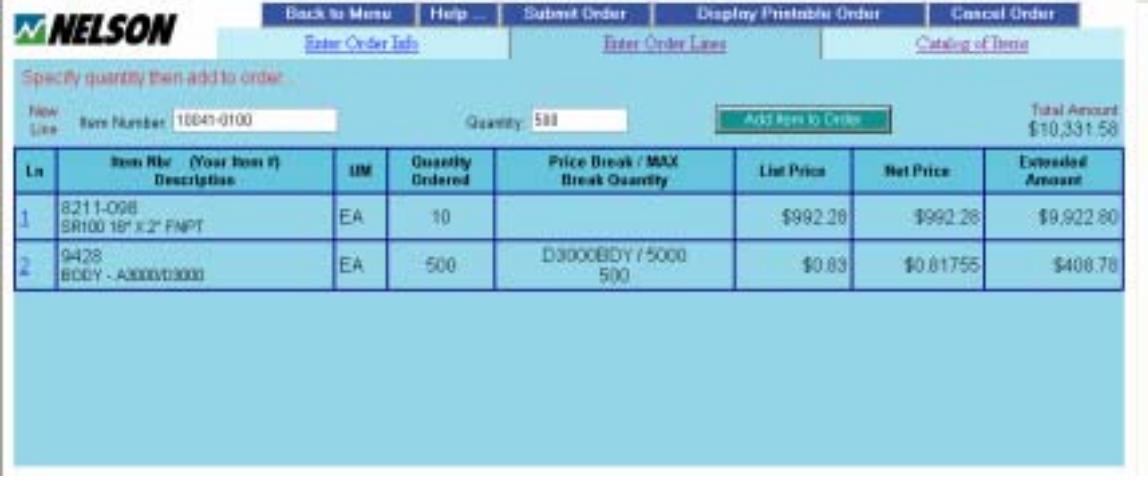

If you're not sure of the Item Number, select the "Catalog of Items" tab. This will provide a listing by Product Line Family.

Select the Family and then the Product line you are interested in. Sort by Item Number or Description. When you find your item, simply click its Item Number.

(You can also check the price for an item by clicking on "Price" in the left hand column.)

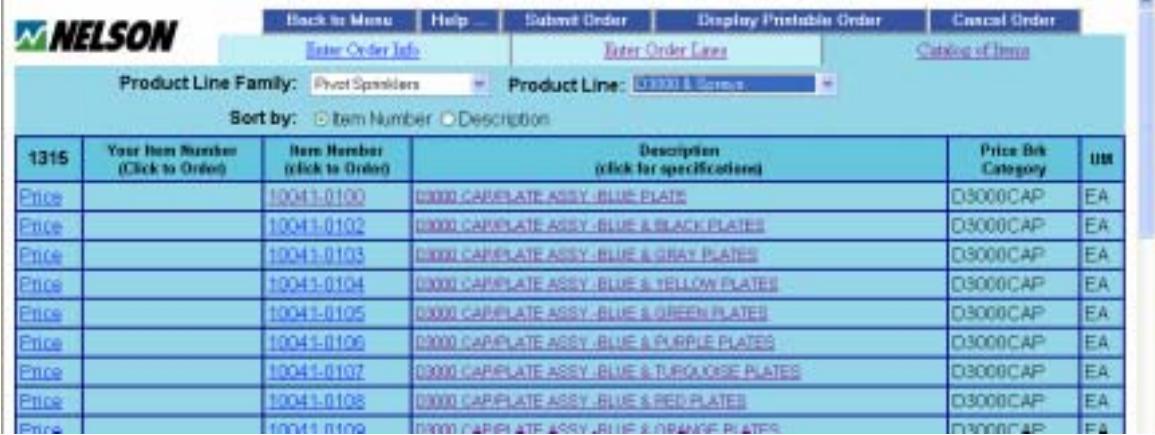

The system will take you back to the "Enter Order" screen and will fill in the Item Number for you.

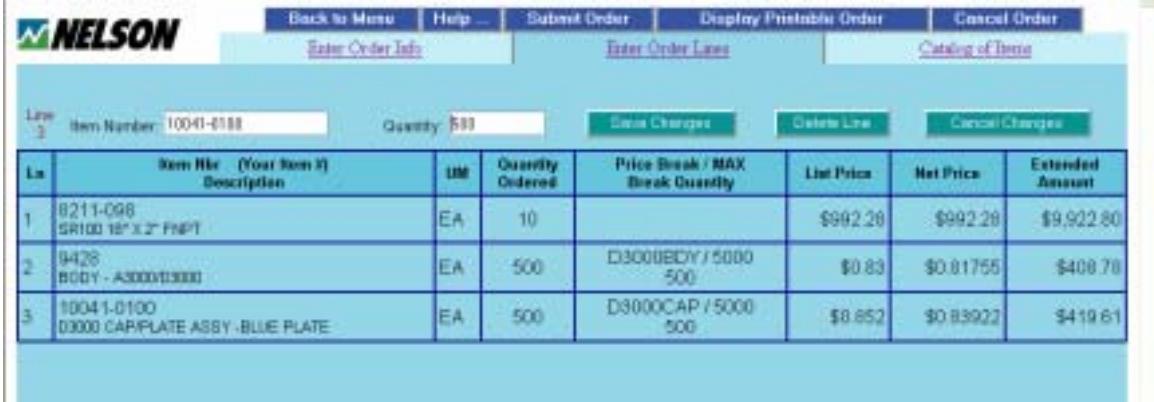

The columns on the screen provide the following information:

- Line number
- Nelson Item Number & Description (Your Item Number if set up)
- Unit of Measure
- Quantity Ordered
- If quantity breaks apply, the Price Break Family; the MAX quantity required to get the lowest price; and the total "Family" quantity so far.
- The Nelson List price and your discounted Net price
- The Extended total price of the line item (Quantity \* Net Price)

To get a better view of your order, press the "Display Printable Order" button at the top of the screen. You can print or simply view this page on your screen.

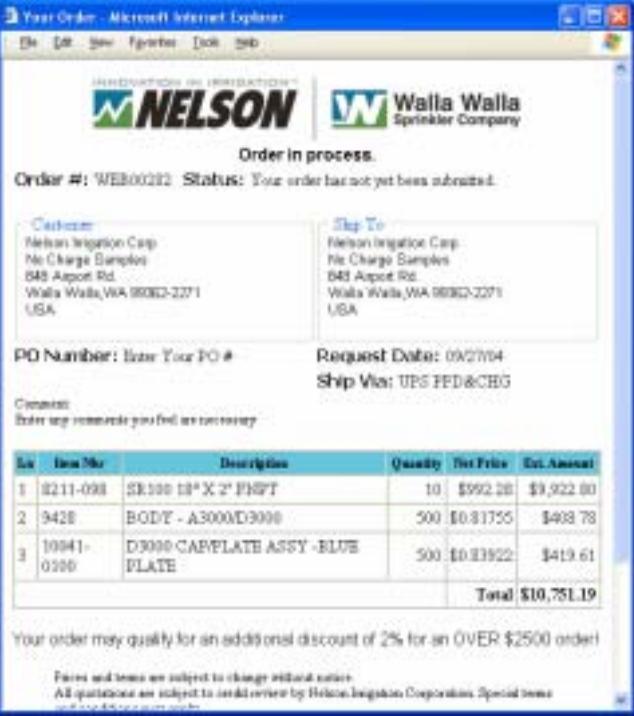

Simply click on the "X" in the upper right corner to close this window.

You are back to your order and can now click on "Submit Order" to send it to Nelson's Order Entry group.

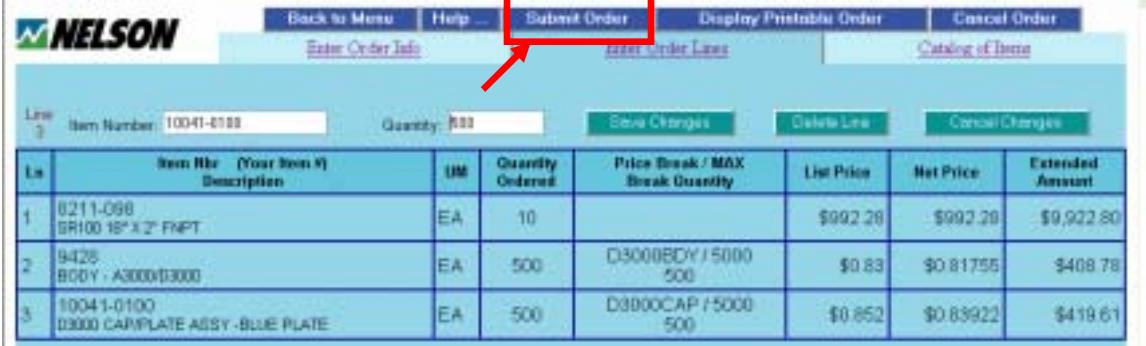

Answer "Okay" to the following prompt and your order is placed.

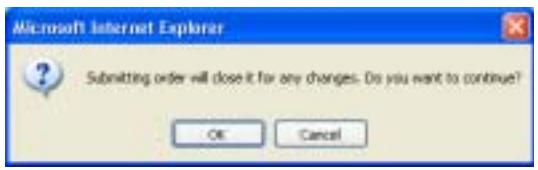

Each customer can have only ONE OPEN ORDER at a time. Therefore it's important to submit the order or cancel it when you are finished. (There is one other option that will be presented next – Templates.)

Print or save the following page as your record of this order.

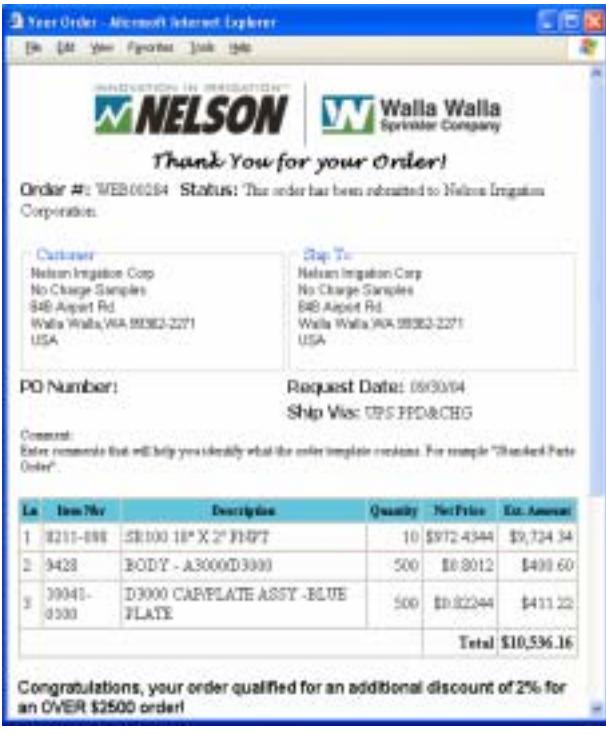

Once submitted, Nelson's Order Entry group will review the order, confirm or adjust shipment dates and release the order to our system.

Your company's order contact will receive an email confirming the order and you can watch the order on this web site.

## Creating & Using Purchasing Templates

If you have a group of items that you purchase routinely, you can set up a "Template" to make the data entry portion of entering an order easier and less time consuming.

First, you must enter an order as described above. When all items are entered, go back to the "Enter Order Info" tab. Enter a comment that will help you identify this template.

Then simply press "Save as Template". This order is now available for you to use as a starting point on a future order.

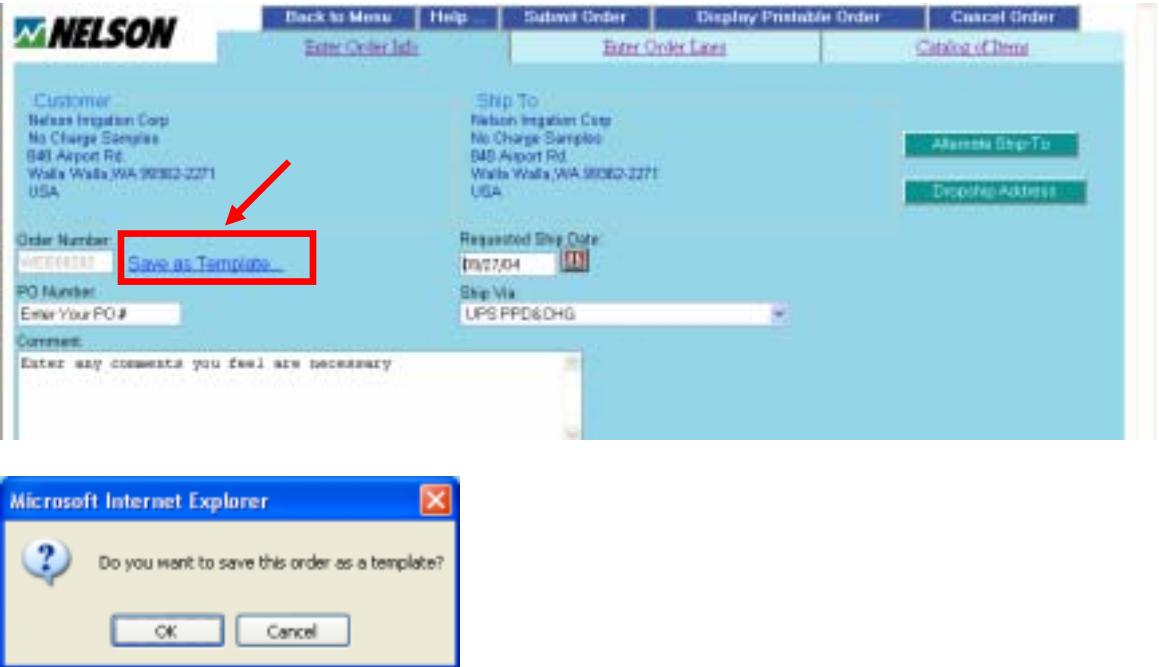

To use this template when you start a new order, simply press "Load From Template" on the "Enter Order Info" screen.

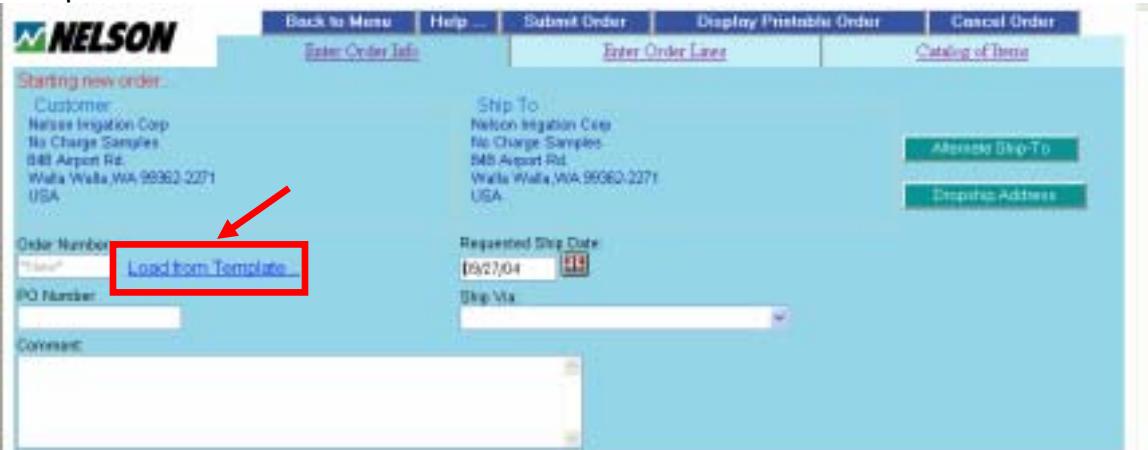

## **Creating & Using Purchasing Templates - Continued**

All available Template Orders will be displayed. Press "Select" by the order you want to use.

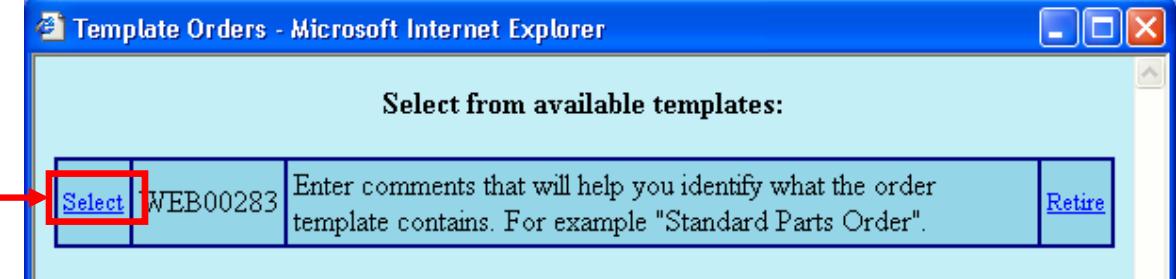

The template's order information will be loaded for you. You can now edit the order as needed.

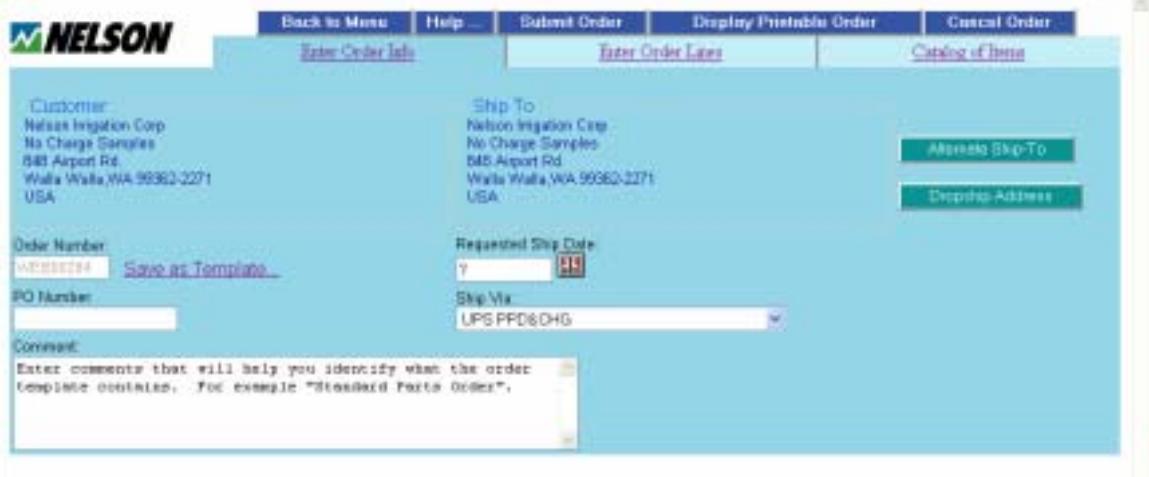

On the "Enter Order Lines" tab, select the order number you want.

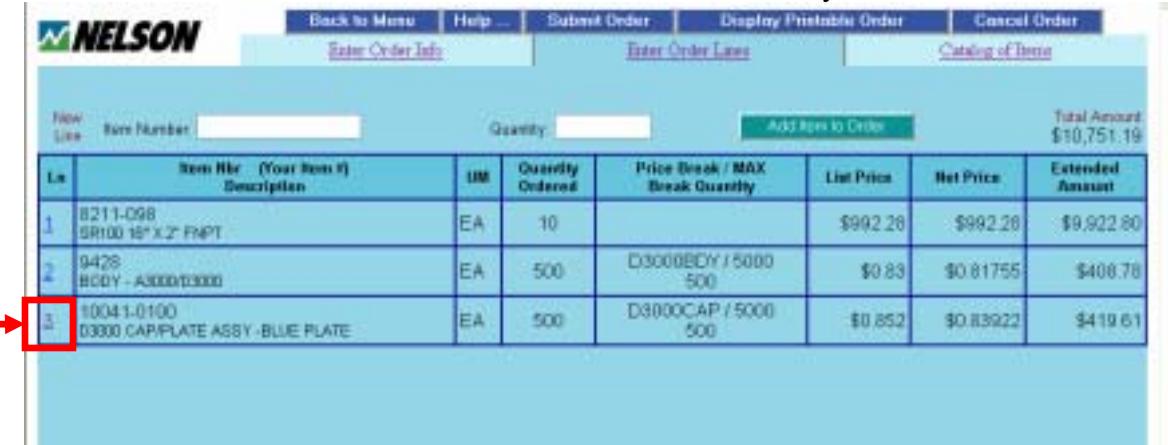

## **Creating & Using Purchasing Templates - Continued**

You can now modify the order quantity or delete the line.

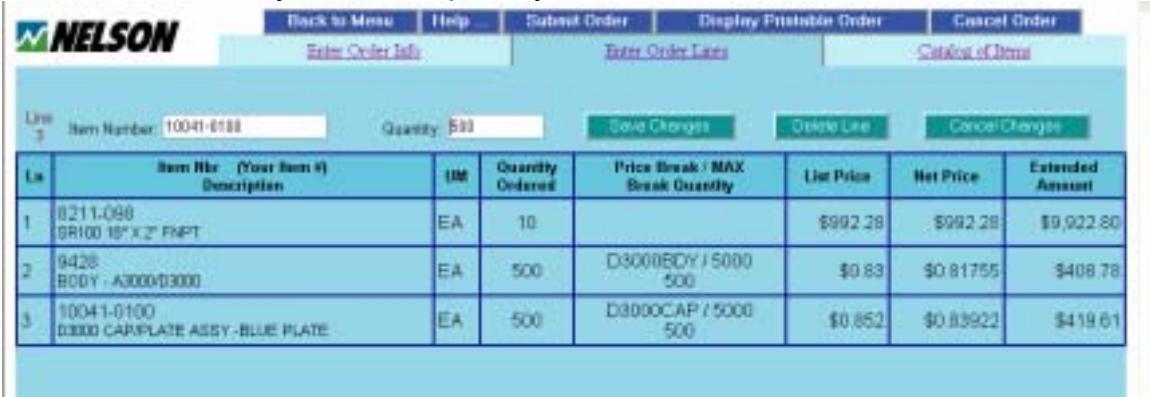

# When finished making changes. Submit the order.

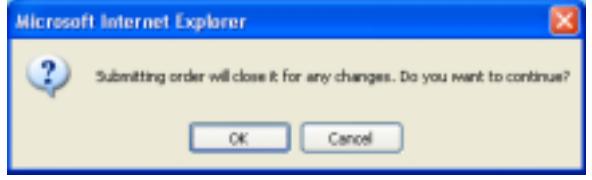

#### Print or save this page as your record of this order.

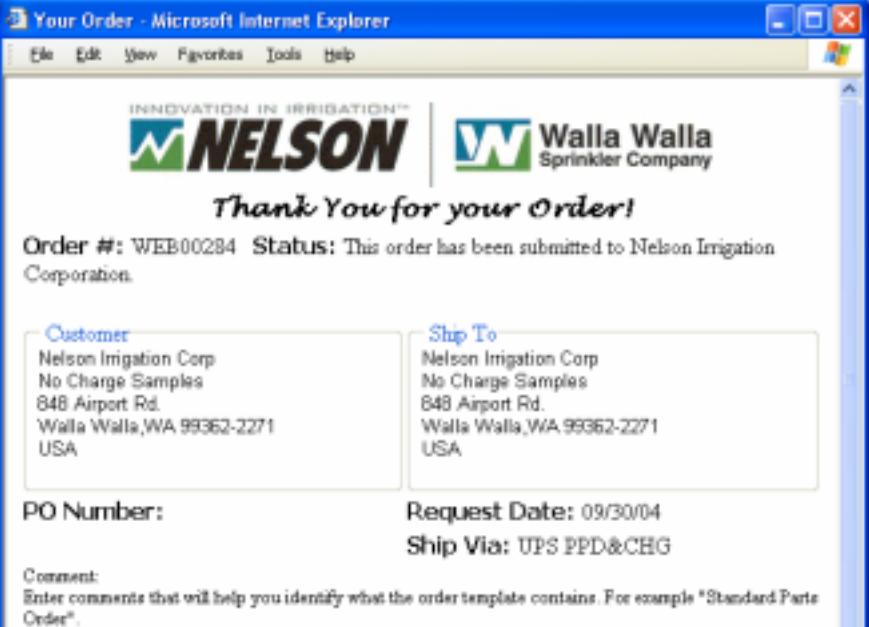

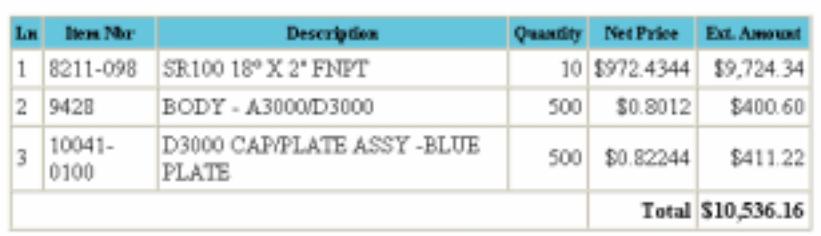

Congratulations, your order qualified for an additional discount of 2% for<br>an OVER \$2500 order!